## HOW TO MAKE IRS TAX PAYMENTS ONLINE

Go to <a href="https://www.IRS.gov/payments">www.IRS.gov/payments</a> where you will have several options:

NOTE: ALWAYS use the name and address of the PRIMARY (first listed) taxpayer on the return for making payments.

Unless you already have an account (a good idea if you owe taxes regularly or need to make ES payments) I recommend the Pay now option

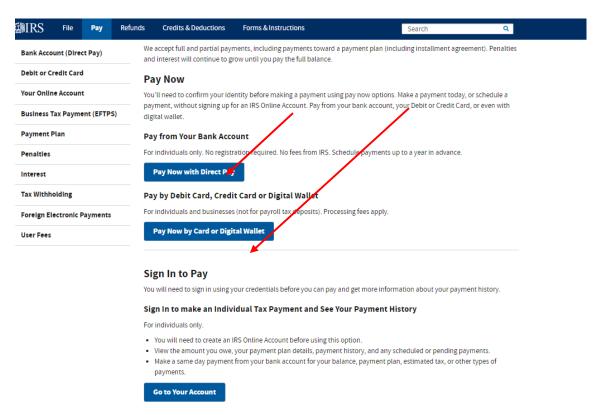

the PayUSATax option has both a 1040 and a 941 Series (if you owe payroll tax) -

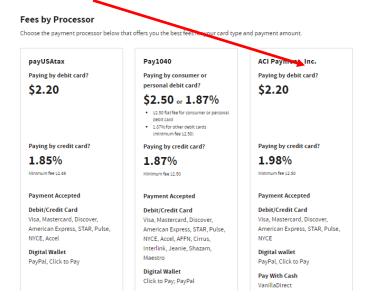

Choose the appropriate option for Business or Personal payments:

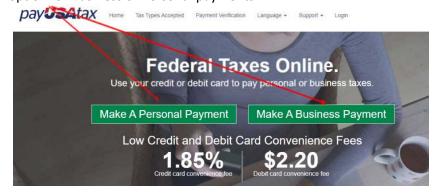

Input this information: Be sure you select the Correct FORM, TAX YEAR, TAX TYPE, QUARTER (if applicable):

## Personal Payments Payment Category\* 1040 - Prior Year Tax Return Tax Year\* 2021 Business Payments Payment Category\* 941 Series Tax Type\* 941 Series - Prior tax due Tax Year\* 2020 Tax Quarter\*

Then input this information making sure it matches the letter OR tax return information:

Personal Payments

Q2

(This information will be used to contact the taxpayer if there is an issue processing the payment.)

E-Mail Address

Taxpayer Information (For the person owing the lax)

Phone Number\*

## First Name\* Initial Last Name\* Social Security Number or ITIN\* What is ITIN? Confirm Social Security Number or ITIN\* Enter with no dashes or spaces Enter with no dashes or spaces Date of Birth (MMDDYYYY)\* DD YYYY Please note: If you are making a payment for a joint account, please use the primary spouse's information. Address Address Continued Country' Address' United States of America (USA) State' Zip Code\* Alabama **Taxpayer Contact Information**

Confirm E-Mail Address

## **Business Payments**

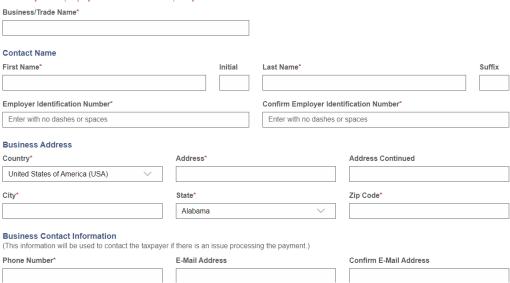

Lastly decide how you want to pay and input that information:

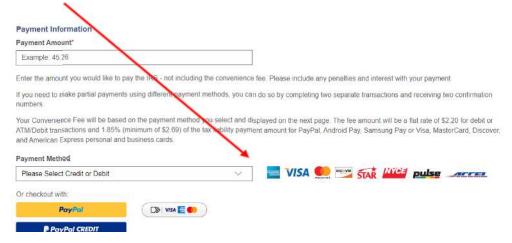

BE SURE TO PRINT YOUR COMPLETE CONFIRMATION AND SAVE IT FOR PROOF IN CASE YOU NEED IT LATER

And send a copy to your tax preparer, just in case